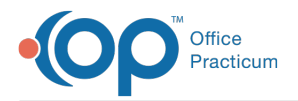

#### Important Content Update Message

We are currently updating the OP Help Center content for OP 20. We appreciate your patience as we continue to make these updates. To locate the version of your software, navigate to: **Help tab > About**.

# OP Mobile: Patient Chart

Last Modified on 08/18/2020 2:29 pm EDT

Version 20.5

 $\mathcal{E}$ 

## The content in this article is relevant to the New OP Mobile.

## **Overview**

Q.

In this article, you will learn how to view the details of a Patient Chart. You can view a Patient Chart by performing a patient search on the Patients screen or clicking the patient name on the Schedule. For more information about searching for patients, click here.

**User Permission**: You need to be assigned the following permissions to see Patients and applicable components from the Main Navigation Menu:

- F8\_Chart If the user does not have this option, they will be unable to see Patients on the Left Navigation Bar
- Problem List: F8\_Peds\_ChartNotes\_btn
- Medications: F8\_Peds\_Medications\_btn,
- Allergies: F8\_Peds\_Allergies\_Modify

The Patient Chart is displayed with the following details:

- Patient ID
- Patient First and Last Name
- Patient Gender
- Patient DOB
- Chart Tabs
- Problems
- Allergies
- Medications

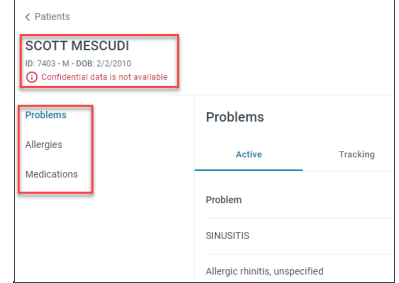

#### Problems

**User Permission**: You need to be assigned the following permissions to see a Patient's Problem List:

- F8\_Chart
	- F8\_Peds\_ChartNotes\_btn

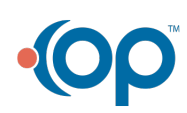

a

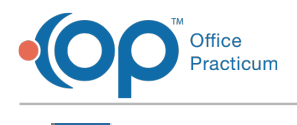

From the Patient Chart, Active Problems are displayed by default, up to 25 records are displayed at a time. Problems are displayed by Sort Order, then by Updated On date with the most recently entered value displaying first. Click the **Tracking** tab to view problems for the patient that have been marked as Tracking in the Problem List in OP. For the Sort Order, User Preferences that are saved in OP will not be initially available within OP Mobile.

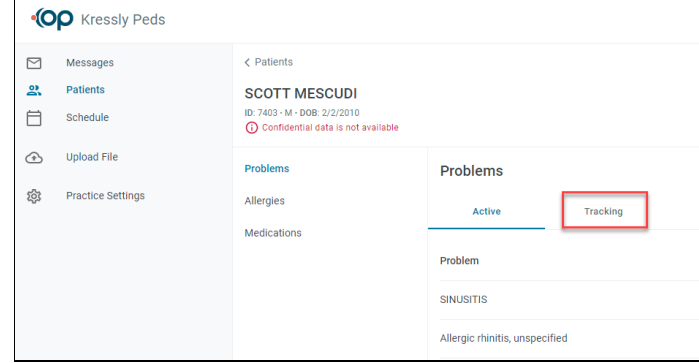

#### Allergies

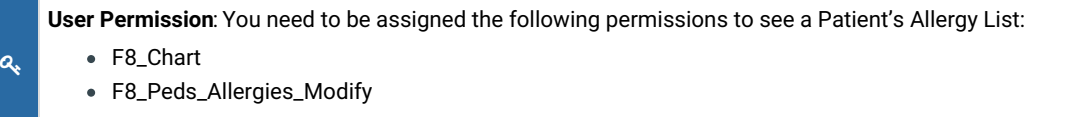

Medication and Non-Medication Allergies are displayed in the Allergies tab of the Patient Chart, up to 25 records are displayed at a time. Allergies are displayed by Sort Order, then by Updated On date with the most recently entered values at the top. Allergies are displayed as either a Medication Allergy or Non-medication Allergy, the Allergies subsections of Vaccine Reaction and Rx Adverse Reaction are not defined at this time. User Preferences saved in OP will not be initially available within OP Mobile.

From the Patient Chart, click the**Allergies** tab, Medication Allergies are displayed. Click the**Non-Medications Allergie**s tab to view the patient's Non-medication Allergies.

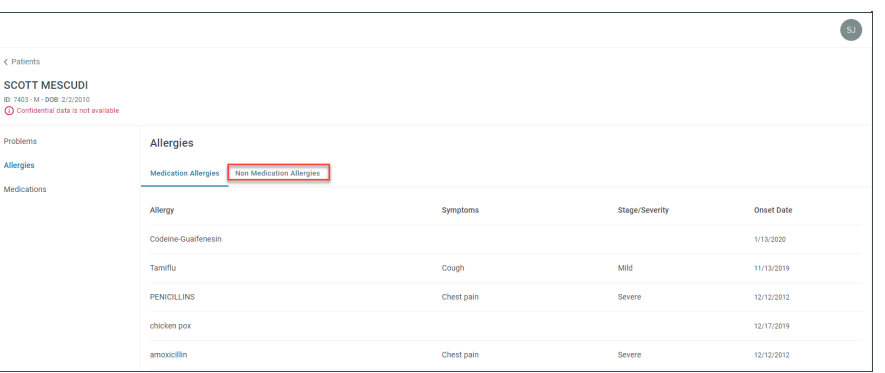

### **Medications**

**User Permission**: You need to be assigned the following permissions to see a Patient's Allergy List:

- F8\_Chart
	- F8\_Medications\_btn

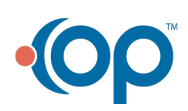

Q.

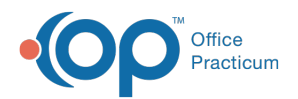

Current Medications and Past Medications are displayed in the Medication tab of the Patient Chart, up to 25 records are displayed at a time. Medications that are listed as chronic will be displayed first with the most recent at the top. Then, all other medications that are not chronic will be displayed in descending order based on start date. For the Sort Order, User Preferences that are saved in OP will not be initially available within OP Mobile.

From the Patient Chart, click the**Medications** tab. Current Medications are displayed. Click the**Past Medication** tab to view the patient's past Medications.

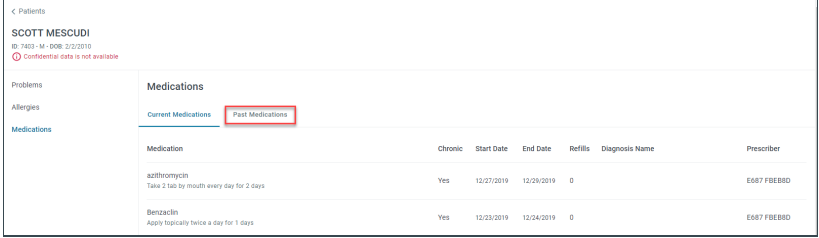

**Click here to view all content for the new OP Mobile**

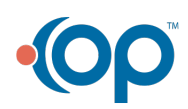